# **تنظیمات فیلترینگ**

درمیل سرور Zimbra ، فیلترهای ایمیل به دو دسته اصلی تقسیم می شوند:

Incoming Filters : فیلترهای ورودی

Outgoing Filters : فیلترهای خروجی

هر کدام از این دستهها برای کاربردهای خاصی طراحی شدهاند و وظایف متفاوتی دارند

## **فیلترهای ورودی Filters Incoming**

این فیلترها برای مدیریت ایمیلهایی که به حساب کاربری شما وارد میشوند استفاده میشوند. فیلترهای ورودی به شما امکان میدهند تا بر اساس معیارهای خاص، اقداماتی را بر روی ایمیلهای ورودی انجام دهید

### **کاربردها:**

- اًتقبل ایویلّب ثِ پَضِّبی خبظ : هثالً اًتقبل ّوِ ایویلّبی یک فشستٌذُ خبظ ثِ پَضِ"Work"
	- علامتگذاری به عنوان خوانده شده : به طور خودکار ایمیلهای تبلیغاتی را به عنوان خوانده شده علامتگذاری کنید
		- اضافه کردن برچسب : برچسبگذاری ایمیلها بر اساس محتوا یا فرستنده
			- حذف ایمیل ها : حذف ایمیل های ناخواسته یا اسپم
			- پبسخ خَدکبس : اسسبل پبسخ خَدکبس ثِ ایویلّبی دسیبفتی

**مراحل ایجاد فیلتر ورودی** 

**ورود به سرور پست الکترونیک:** ابتدا به حساب کاربری خود در پست الکترونیک وارد شوید (تصویر ۱)

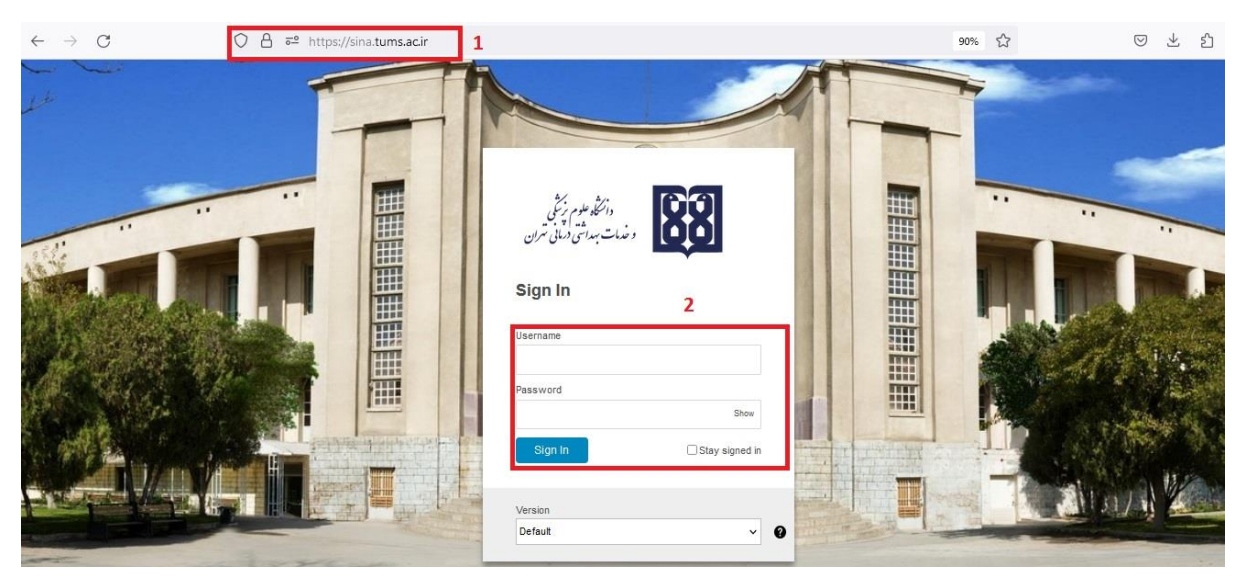

- **.1 دسترسی به تنظیمات فیلتر:** در بالای صفحه وارد قسمت Preferences شوید و در پنل سمت چپ گزینه Filters را انتخاب کنید(مرحله ۳ و 4 تصَیش 2(
	- **.2 ایجاد فیلتر جدید:**

در پنجره Filters ، روی Incoming Message Filters و سپس دکمه Create Filter کلیک کنید.(مرحله ۵ و ۶ تصویر ۲)

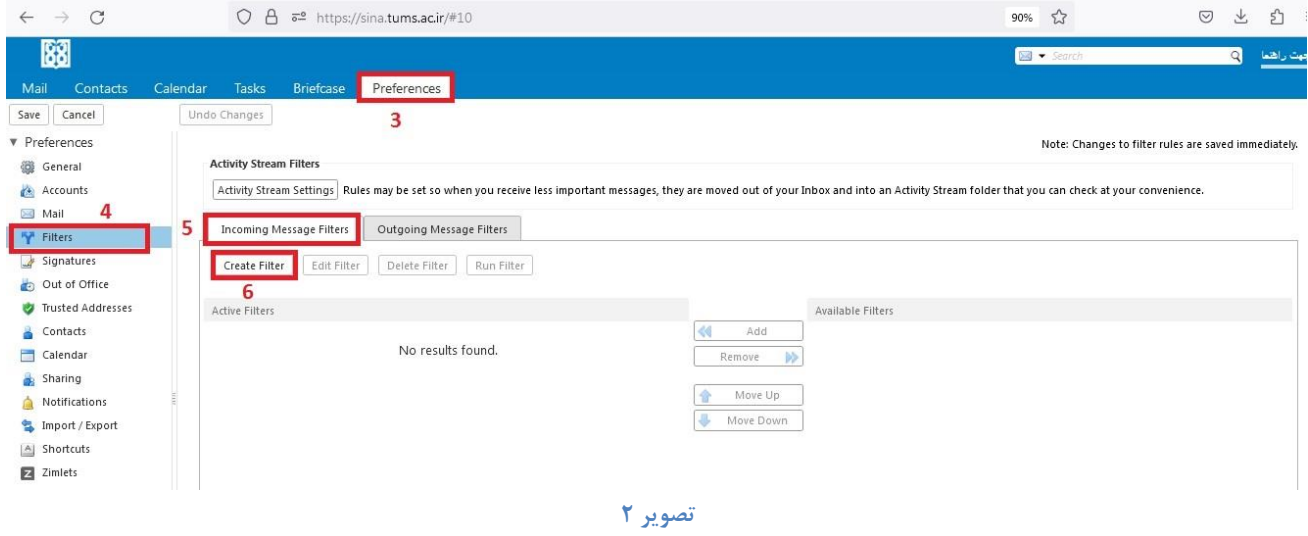

- **.3 تنظیمات فیلتر:**
- نام فیلتر : برای فیلتر خود یک نام انتخاب کنید. مثلاً " انتقال ایمیلهای کاری به پوشه کاری"(مرحله ۷ تصویر  $\sigma$

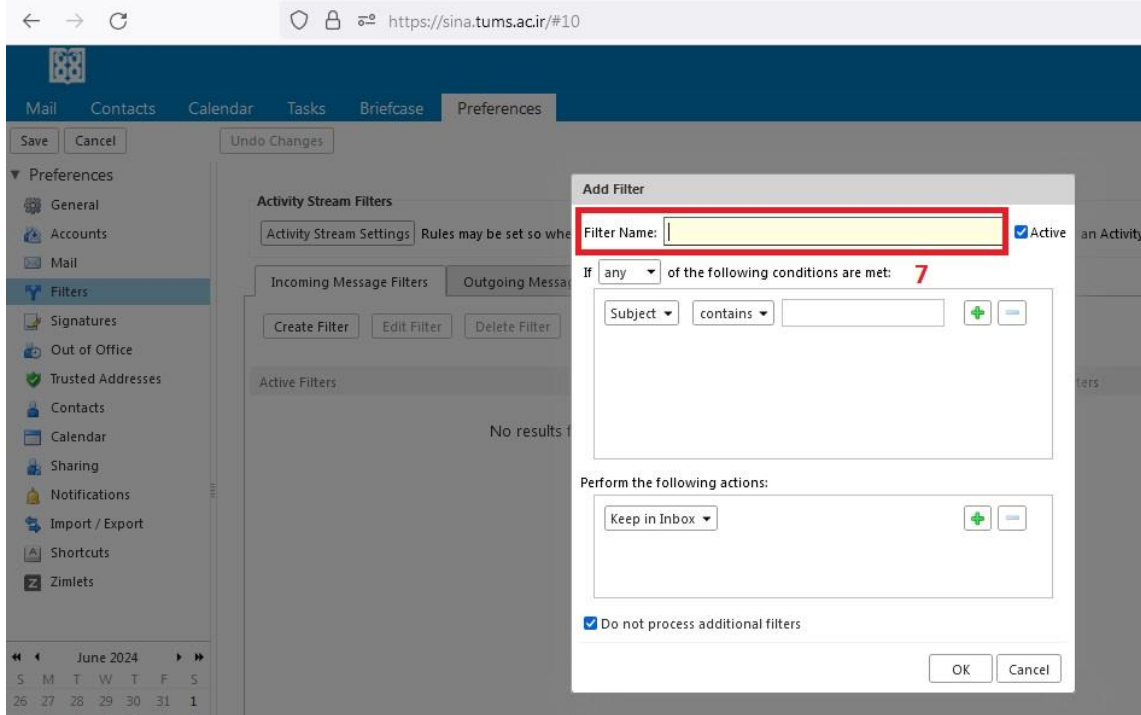

#### (Conditions) ضشایظ

شما میتوانید شرایط مختلفی را برای فیلتر خود تعیین کنید(مرحله ۸ تصویر ۴)، به عنوان مثال:

- <sup>o</sup> From : اگش هیخَاّیذ ایویلّبی ٍسٍدی اص یک فشستٌذُ خبظ سا فیلتش کٌیذ، "From"سا اًتخبة کنید و آدرس ایمیل فرستنده را وارد کنید. مثلاً "boss@example.com"
- <sup>o</sup> Subject : اگش هیخَاّیذ ایویلّبی ثب هَضَع خبصی سا فیلتش کٌیذ، "Subject"سا اًتخبة کٌیذ ٍ کلمه یا عبارت مورد نظر را وارد کنید. مثلاً "Project Update"
	- <sup>o</sup> To : اگش هیخَاّیذ ایویلّبیی کِ ثِ یک آدسس خبظ اسسبل ضذُاًذ سا فیلتش کٌیذ.
	- <sup>o</sup> Cc : اگش هیخَاّیذ ایویلّبیی کِ ثِ صَست کپی ثِ ضوب اسسبل ضذُاًذ سا فیلتش کٌیذ.
		- <sup>o</sup> Size : اگش هیخَاّیذ ایویلّب سا ثش اسبس اًذاصُ فیلتش کٌیذ.

هیتوانید از چندین شرط استفاده کنید و آنها را با "And" یا "Or" ترکیب کنید.(تصویر ۵)

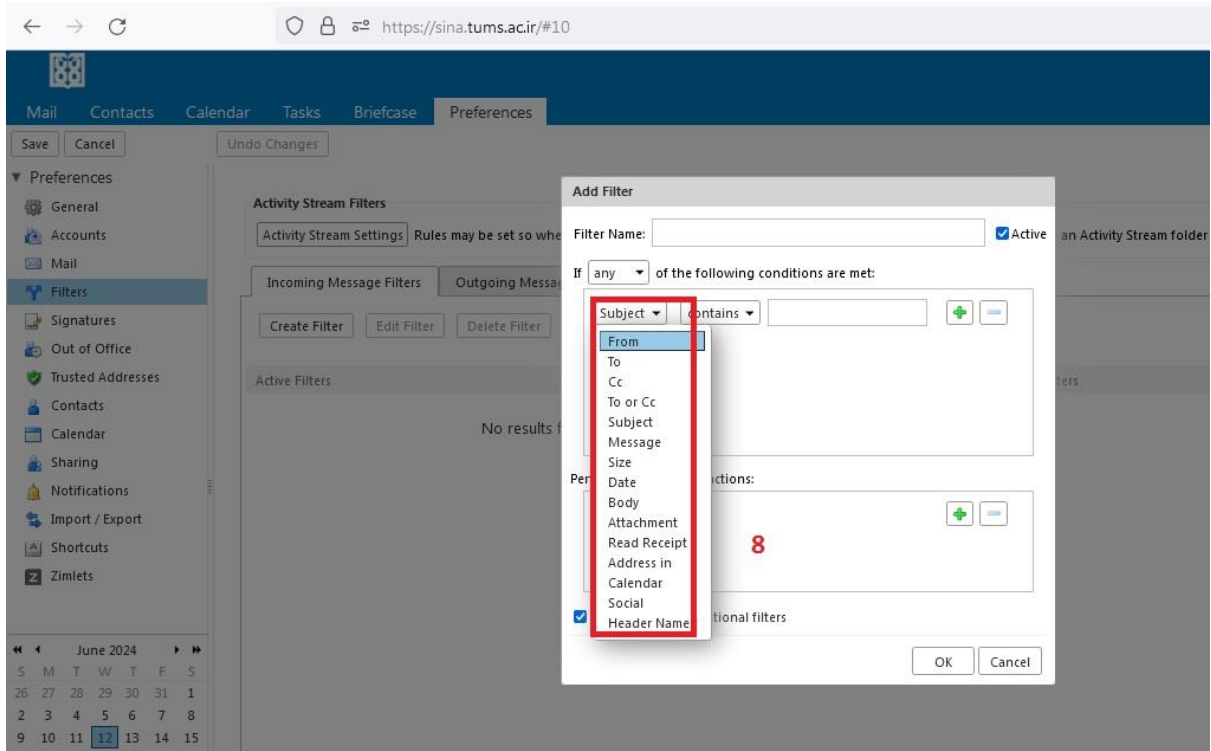

**تصویر 4**

![](_page_3_Picture_71.jpeg)

![](_page_3_Figure_1.jpeg)

(Actions) اقذاهبت

شما میتوانید اقداماتی را تعیین کنید که هنگام مطابقت ایمیل با شرایط فیلتر، انجام شوند.(تصویر ۶) به عنوان مثال:

- o folder into Move : ایویلّبی هغبثقت یبفتِ ثِ یک پَضِ خبظ هٌتقل ضًَذ. هثالً"Junk"
	- م Mark as read : ایمیلهای مطابقت یافته به عنوان خوانده شده علامتگذاری شوند.
		- o Tag : ایویلّبی هغبثقت یبفتِ ثب یک ثشچست خبظ عالهتگزاسی ضًَذ.
			- o Address to Redirect : ایویل ّب ثِ آدسسی دیگش هٌتقل ضًَذ.

![](_page_3_Picture_72.jpeg)

#### **مثال عملی**

فرض کنید میخواهید تمام ایمیلهایی که از آدرس "boss@example.com" میآیند به پوشه "Work" منتقل شوند:

- **نام فیلتر :** انتقال ایمیلهای رئیس به پوشه کاری
	- : (Conditions)**شرایط**

From: "boss@example.com"

: (Actions(**اقدامات**

Move into folder: "Work"

#### **مراحل انجام**:

- .1 سٍی Filter Create کلیک کٌیذ)هشحلِ 10 تصَیش 7(
- ۲. در کادر Filter Name نامی برای آن انتخاب کنید،برای مثال : انتقال ایمیلهای رئیس به پوشه کا<sub>ری</sub>(مرحله ۱۱ تصویر ۸)
	- .3 ثشای اًتخبة ضشط، اص لیست کطَیی گضیٌِ From سا اًتخبة کٌیذ)هشحلِ 12 تصَیش 9(
	- ۴. در کادر متنی کنار آن، "boss@example.com"را وارد کنید.(مرحله ۱۳ تصویر ۱۰)
- .5 جْت اًجبم اقذاهبت اص لیست کطَیی folder into Move سا اًتخبة کٌیذ. )هشحلِ 14 تصَیش 11(
- ۶. پوشه Work را انتخاب کنید یا اگر پوشهای با این نام وجود ندارد، آن را ایجاد کنید(مرحله ۱۵ تصویر  $(15)$ 
	- ب. روی دکمه  $\rm{OK}$  کلیک کنید تا فیلتر ذخیره شود. (مرحله ۱۶ تصویر ۱۲)

![](_page_4_Picture_170.jpeg)

![](_page_4_Figure_16.jpeg)

![](_page_5_Picture_66.jpeg)

**تصویر**

![](_page_5_Picture_2.jpeg)

![](_page_6_Picture_20.jpeg)

## **تصویر**

![](_page_6_Picture_21.jpeg)

**تصویر**

![](_page_6_Picture_22.jpeg)

![](_page_7_Picture_80.jpeg)

![](_page_7_Figure_1.jpeg)

#### **نکات مهم:**

- **ترتیب فیلترها :** فیلترها به ترتیبی که در لیست قرار دارند اعمال میشوند. بنابراین اگر چندین فیلتر دارید، ترتیب آنها مهم است.
- **آزمایش فیلترها :** پس از ایجاد فیلتر، می¤توانید آن را با ارسال یک ایمیل آزمایشی بررسی کنید تا مطمئن شوید که به درستی عمل میکند.
- مدیریت فیلترها : میتوانید فیلترهای خود را ویرایش، فعال/غیرفعال یا حذف کنید.(مرحله ۱۸ تصویر ۱۴) برای فعال یا غیر فعال کردن فیلتر کافیست روی فیلتر ساخته شده دابل کلیک کنید و گزینه Active را تیک زده یا تیک آن را بردارید(تصویر ۱۵)

![](_page_7_Picture_81.jpeg)

![](_page_8_Picture_61.jpeg)

![](_page_8_Figure_1.jpeg)

# **فیلترهای خروجی Filters Outgoing**

این فیلترها برای مدیریت ایمیلهایی که از حساب کاربری شما ارسال میشوند استفاده میشوند. فیلترهای خروجی به شما امکان میدهند تا بر اساس معیارهای خاص، اقداماتی را بر روی ایمیلهای خروجی انجام دهید.

فرض کنید میخواهید همه ایمیلهای خروجی که به دامنه "example.com" ارسال میشوند، در پوشه خاصی ذخیره شوند(تصویر ۱۶ و ۱۷)

> To contains "example.com" **: شرط** Move to folder "Example" **: اقدام**

![](_page_8_Picture_62.jpeg)

![](_page_9_Picture_53.jpeg)

**تصویر 17**

# **تفاوتهای کلیدی:**

کاربرد : فیلترهای ورودی برای ایمیلهای دریافتی و فیلترهای خروجی برای ایمیلهای ارسالی استفاده میشوند. هحل اعمال : فیلترهای ورودی بر روی ایمیلهایی که به صندوق ورودی شما میرسند اعمال میشوند، در حالی که فیلترهای خروجی بر روی ایمیلهایی که شما ارسال میکنید اعمال میشوند **نوع اقدامات :** فیلترهای ورودی معمولاً شامل اقداماتی مانند انتقال به پوشه، علامتگذاری به عنوان خوانده شده، برچسب گذاری، و حذف هستند، در حالی که فیلترهای خروجی می توانند شامل اقدامات ارسال کپی، پیوست کردن امضا و دیگر پیشپردازشهای ایمیل باشند.